# $\sum_{i=1}^{n}$

## **Abstract Portal Sign In**

Thank you for your interest in submitting an abstract. The contribution of presenters is critical and we value your input. Please sign into the Abstract Portal with your account email address and password. If you have not yet submitted an abstract yet, please create a new account below first. If you have any questions regarding your submission please contact kristy@confpartner.co.za

Forgot your password? Click here to reset your password (please check spam mail if the email to change your password does not go to your inbox in a few minutes)

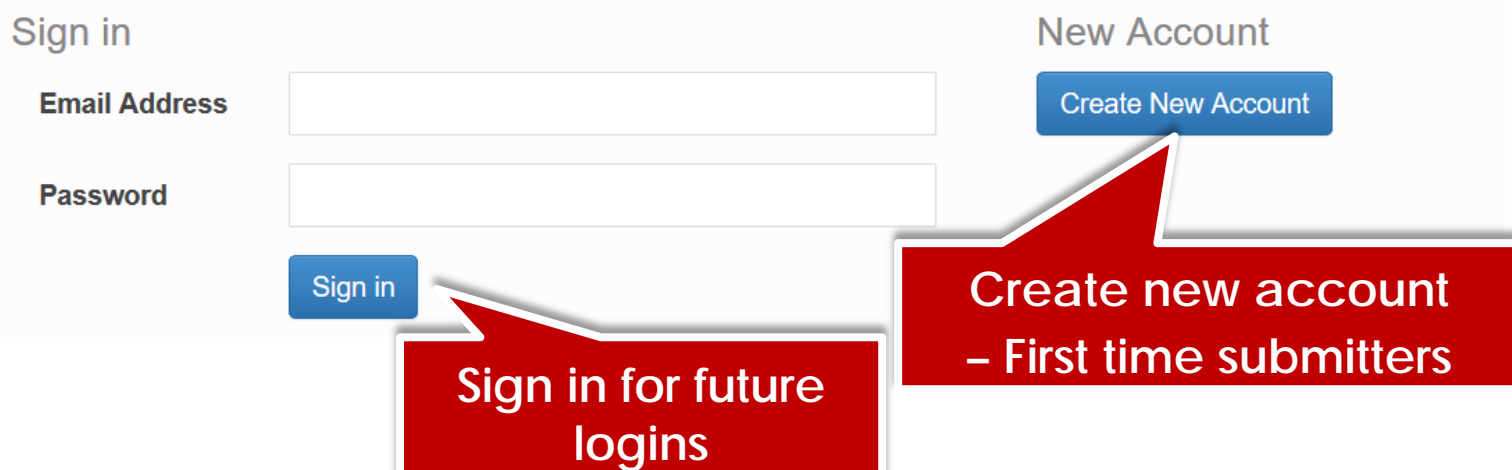

## **Create Account**

You must create a primary contact before you can submit a presentation. Please click on the Create Contact button below to create a new primary contact.

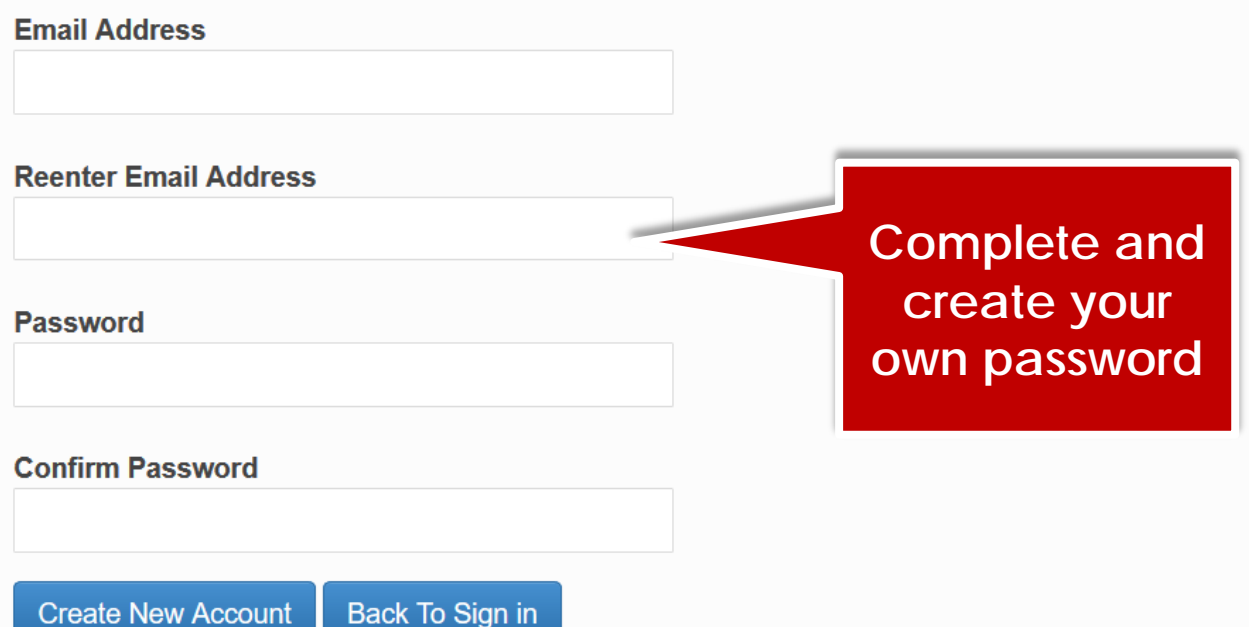

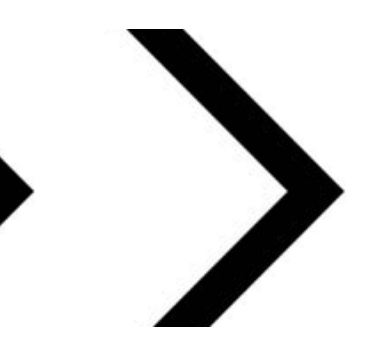

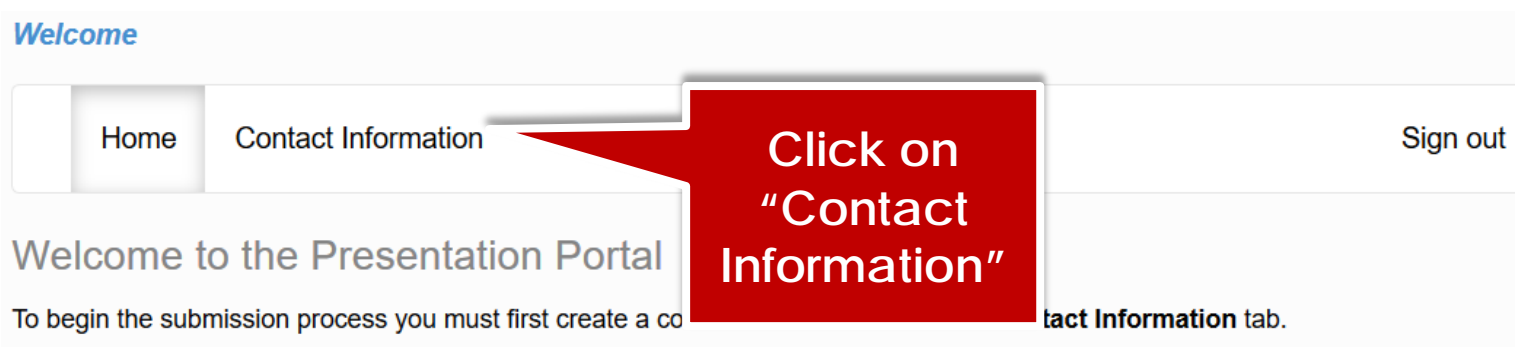

After creating a contact, additional tabs will appear that will enable you to upload and submit your presentation.

## **Welcome** Home **Contact Information Guidelines** Sign out

**Update Contact Information** 

Below is the current information associated with your primary contact. To update this information click the Edit Contact Details button towards the bottom of the screen.

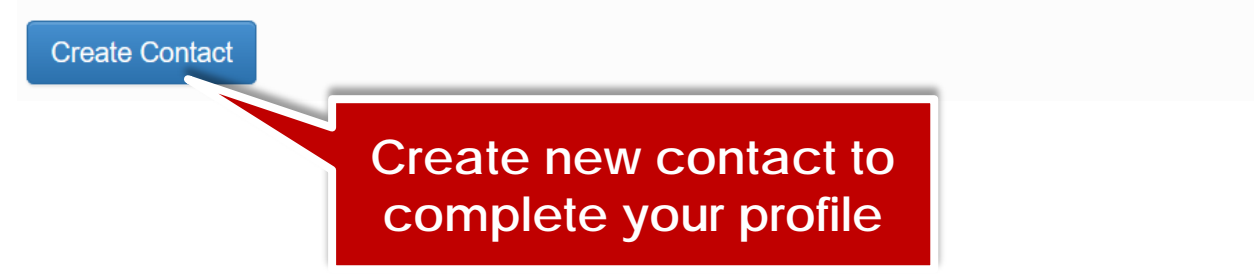

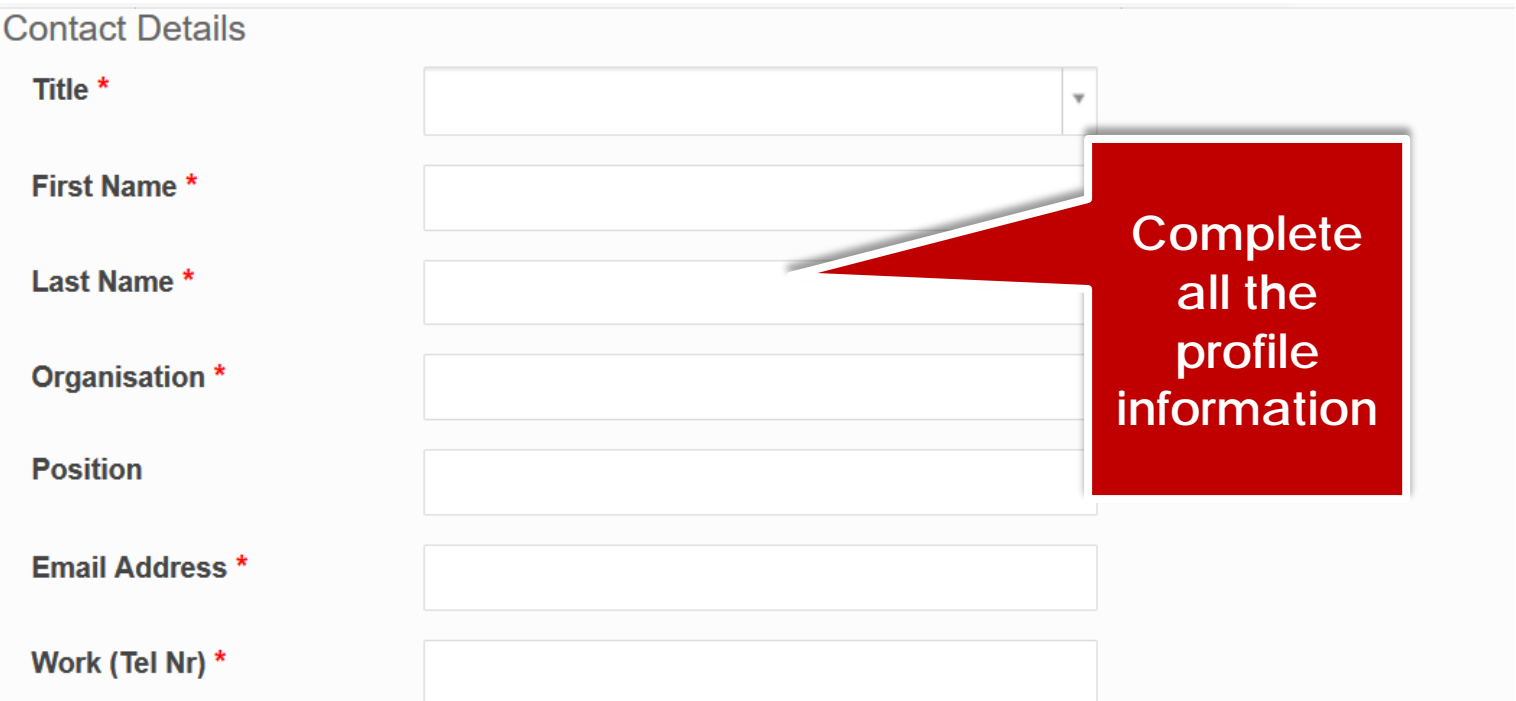

 $\sum_{i=1}^{n}$ 

 $\overline{\mathbf v}$ 

\*\* Please place your country code in front of your mobile number eg. 27 - Make sure there are no zeros (0) or plus signs (+) in front of the number. Eg. 27830001111 \*\*

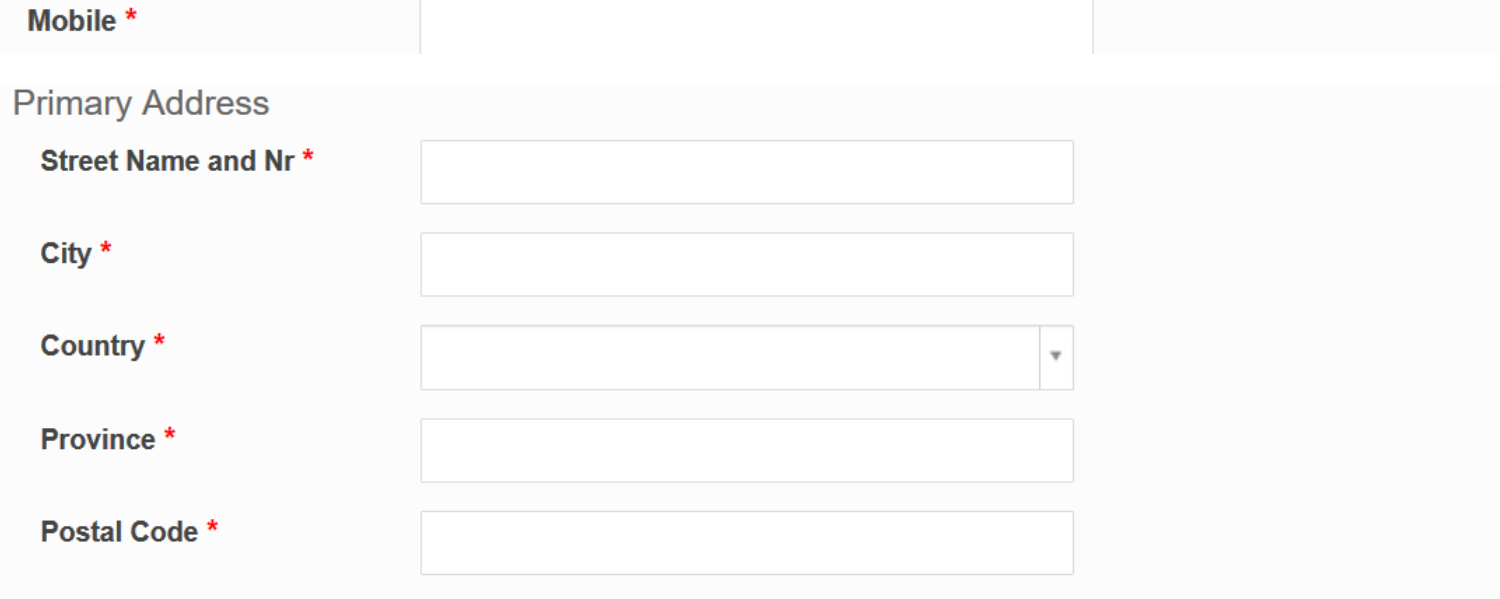

## Are you a SARIMA Member?

Please select\*

Please select...

#### **Welcome Abstract Test**

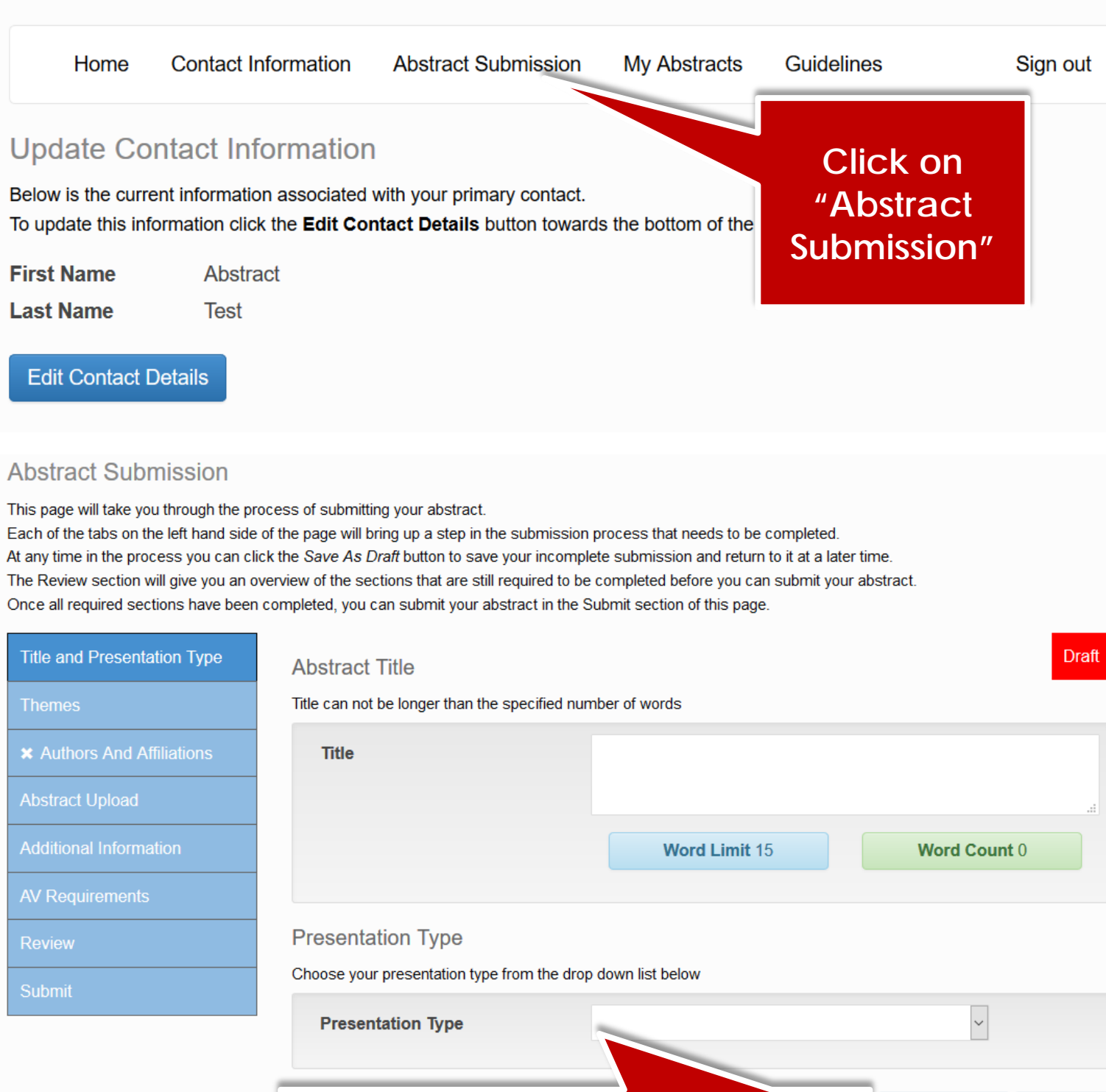

**Add your abstract title and select a presentation type from the dropdown list**

Save As Draft

Continue

## **Abstract Submission**

This page will take you through the process of submitting your abstract.

Each of the tabs on the left hand side of the page will bring up a step in the submission process that needs to be completed. At any time in the process you can click the Save As Draft button to save your incomplete submission and return to it at a later time. The Review section will give you an overview of the sections that are still required to be completed before you can submit your abstract. Once all required sections have been completed, you can submit your abstract in the Submit section of this page.

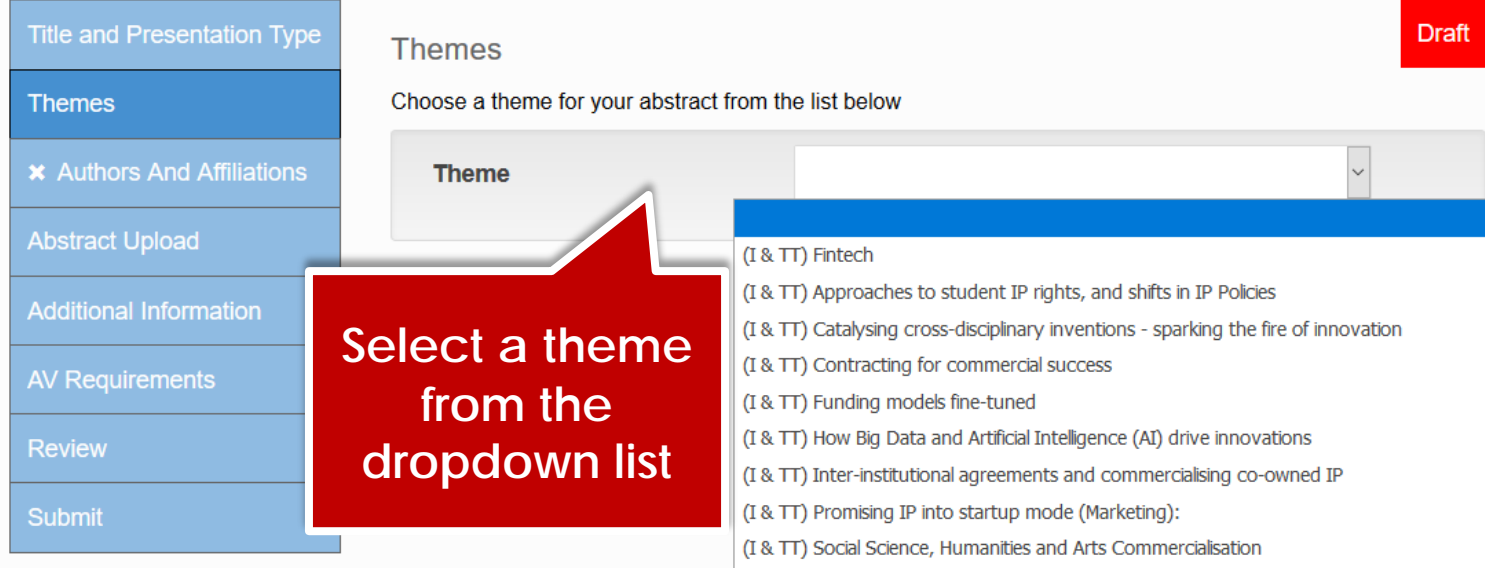

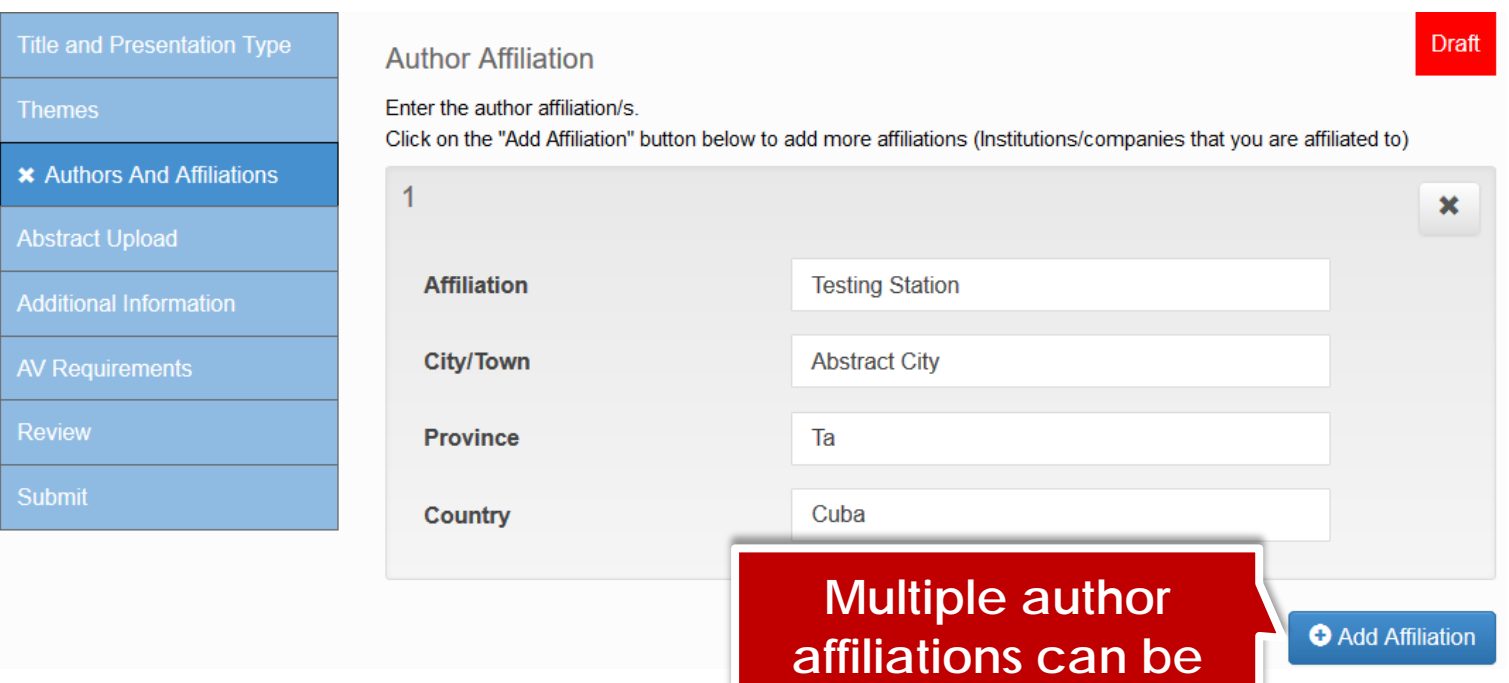

**created**

#### **Abstract Authors**

Enter the details for each author below. Multiple affiliations can be added to an author. Only numbers and commas allowed in the affiliation text block, no letters or spaces. I.e. (1,2,3) View the submission screenshots on the Guidelines page if you are unsure.

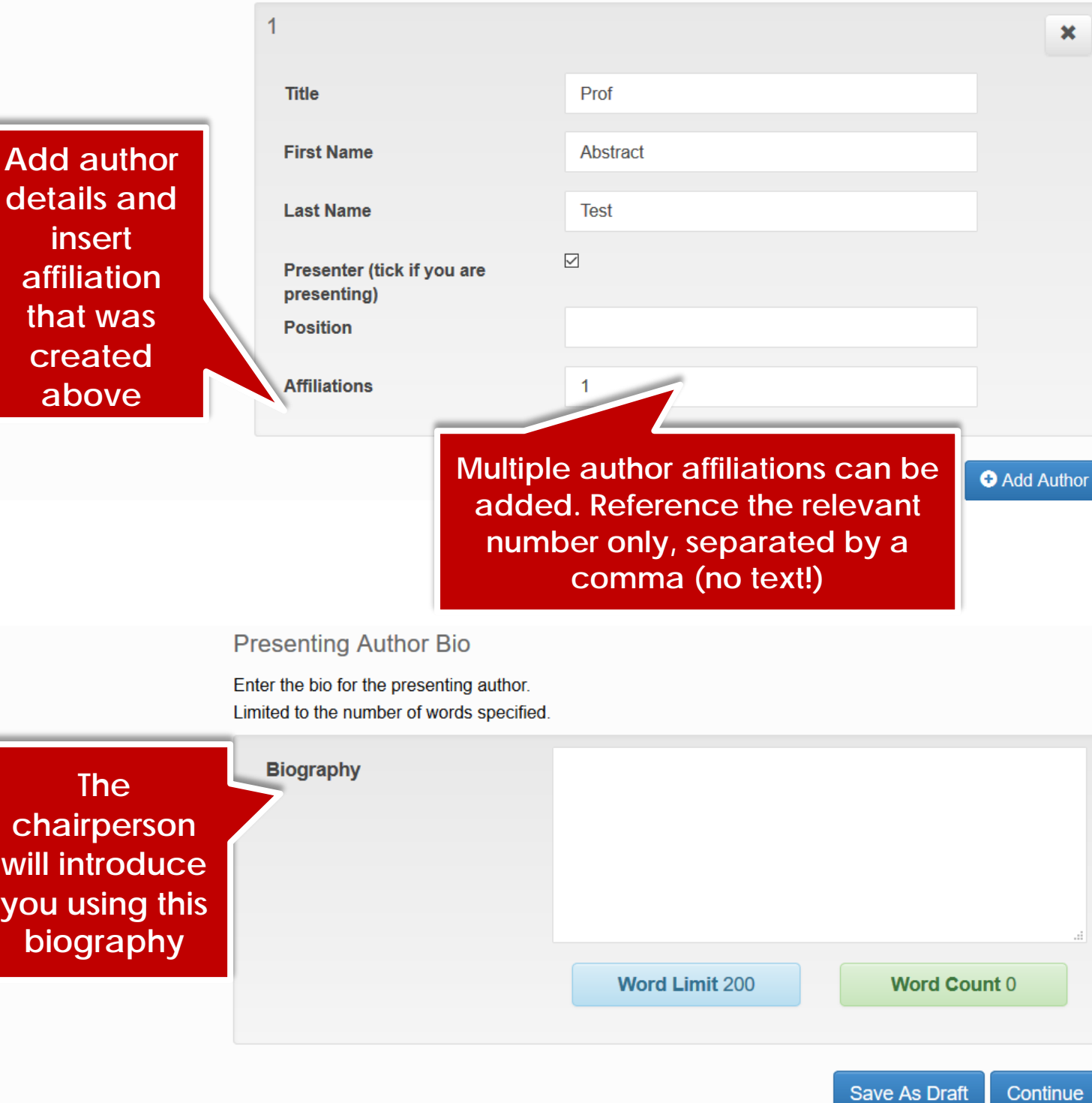

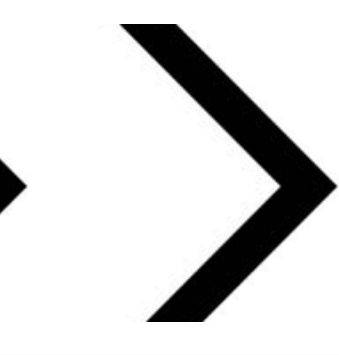

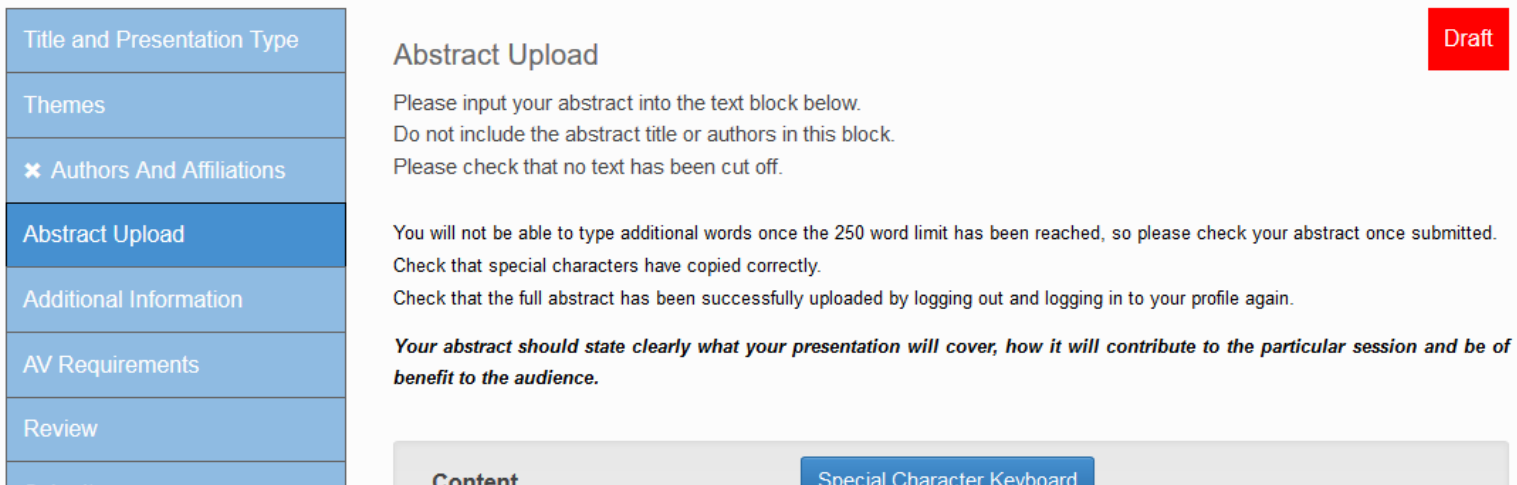

**Check that your abstract has copy and pasted correctly and that the text has not been cut off!**

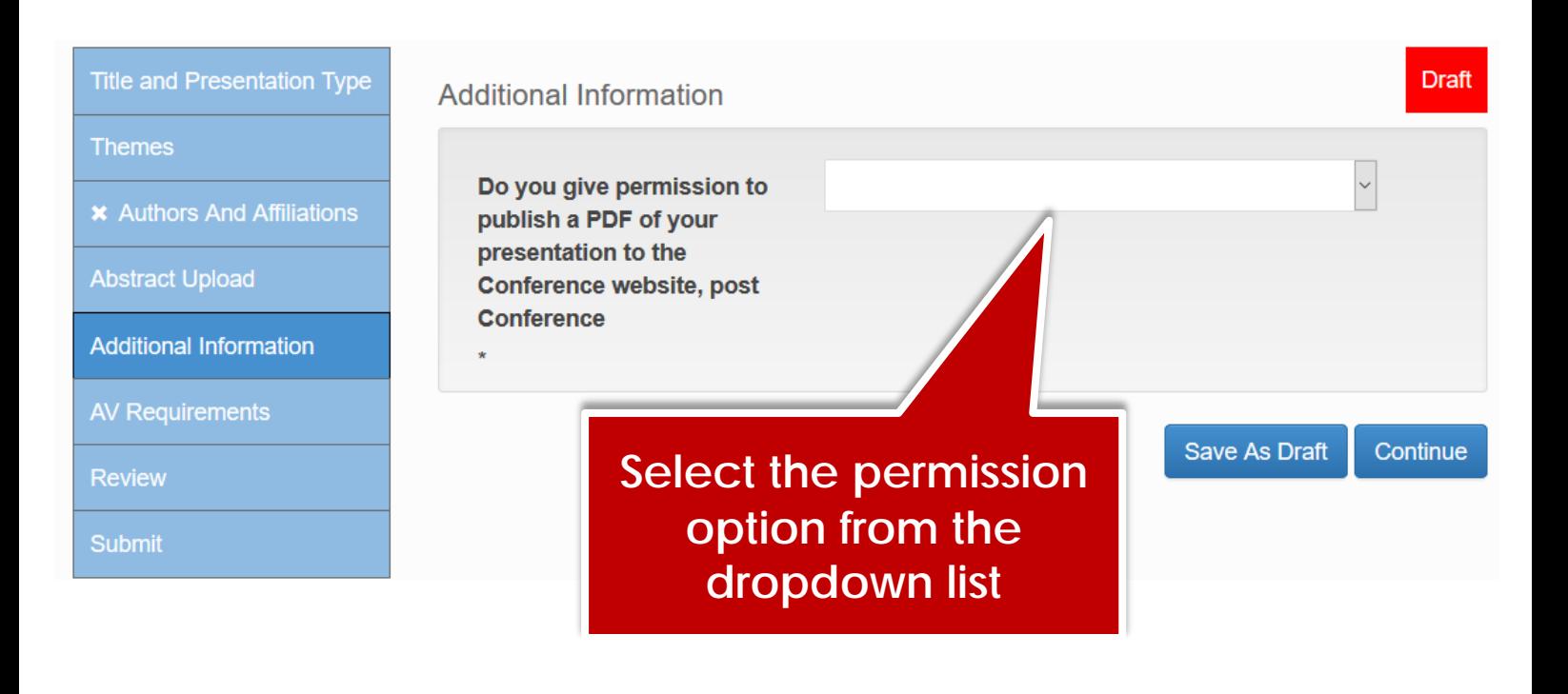

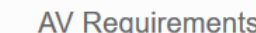

- The following audio visual equipment will be set up in the venues:
- Screen
- Data Projector
- Microphone (on a stand)
- Lecturn to stand behind
- Table next to the lecturn for extra notes

- An Audio Visual Technican will be in each venue for the duration of the conference to assist, and support presenters throughout

- A speaker preparation room will be set up- all presenters to load their presentations in this venue

Indicate any Audio Visual requirements for your abstract presentation

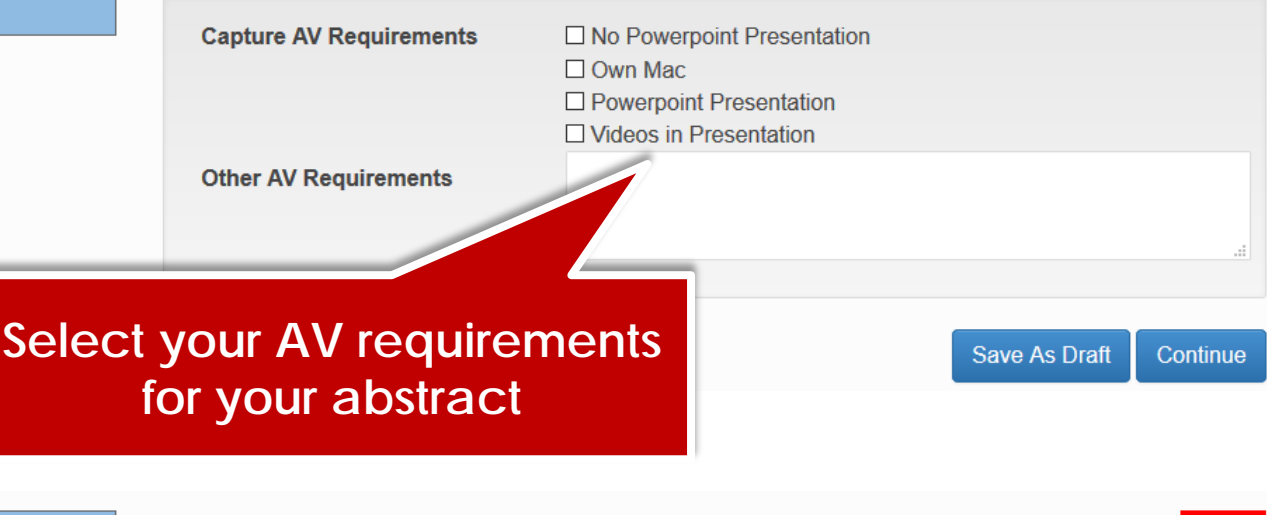

#### ✔ Title and Presentation **Type**

**AV Requirements** 

- ✔ Authors And Affiliations
- ✔ Abstract Upload
- ✔ Additional Information
- $\blacktriangleright$  AV Requirements

**Review** 

#### **Review Submission**

Below is a summary of your completed submission. Any sections that are still required to be completed for submission are noted in red.

### **Abstract Test**

Abstract **Test** Report

Test A $<sup>1</sup>$ </sup>

<sup>1</sup> Testing Station, Abstract City Ta, Cuba

#### Ready to submit

**Review your abstract details. Save as Draft if you need to edit again.**

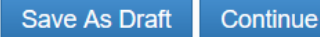

**Draft** 

**Draft** 

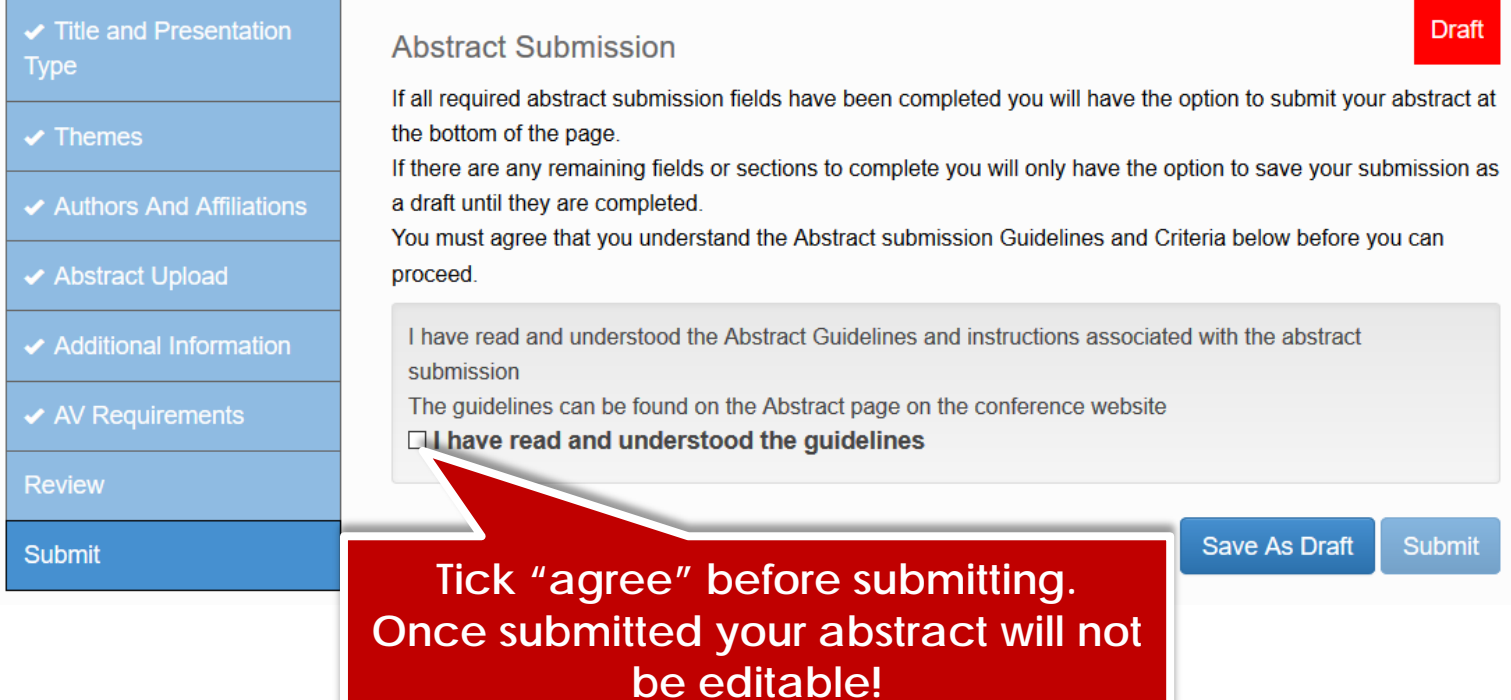

#### **Welcome Abstract Test**

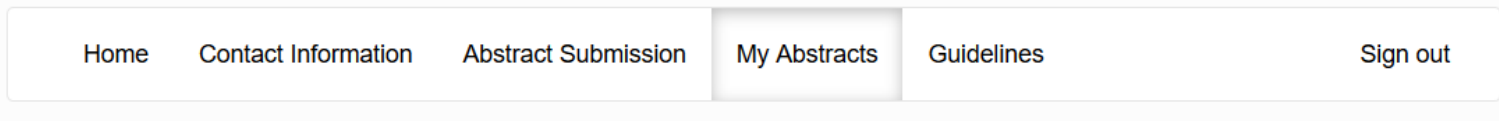

## **My Abstracts**

Your uploaded abstracts are listed below along with their status. Submitted Abstracts are not editable and can only be viewed. Only draft Abstracts can be edited or deleted. Should you wish to amend a submitted Abstract please email tanya@confpartner.co.za

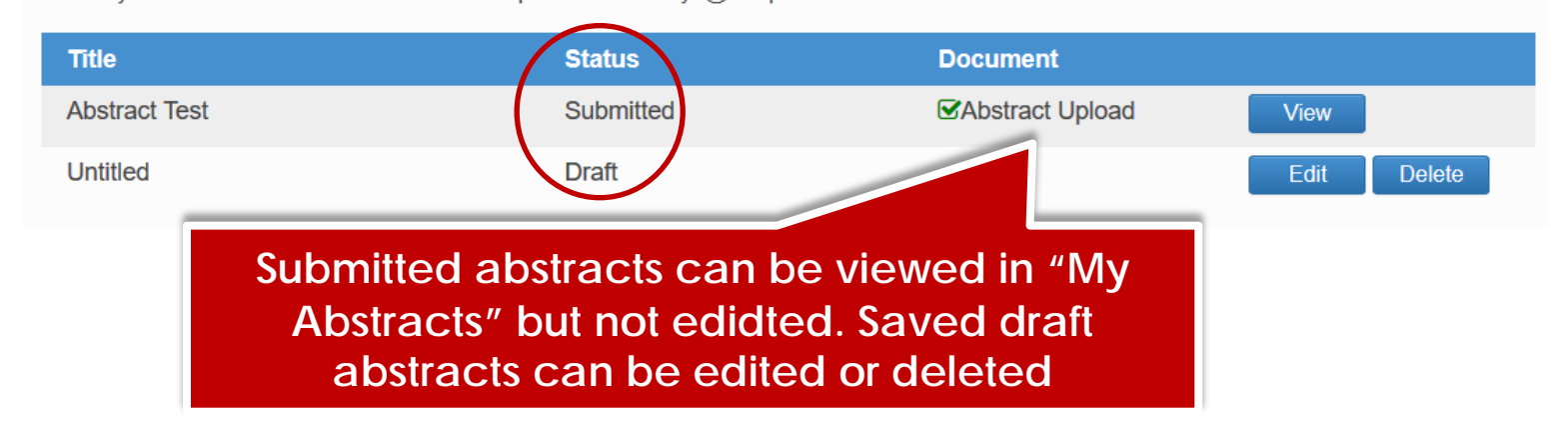